## 附件 1:线上考试操作说明

### 一、考生登录

1 、 考 生 须 在 正 式 考 试 三 天 前 , 登 录 我 院 官 网 (https://sce.pfc.edu.cn/),页面下滑点击"通知",查看考试相 关网址信息。

考试当天,考生考试前需提前 20 分钟根据我院通知公布的考试 网址,登录易考在线考试系统与第二视角监控优巡系统。

2、考生登录在线考试系统:易考系统

根据我院通知公布的相应课程网址,在谷歌浏览器(请提前下载 好谷歌浏览器)中打开考试网页。

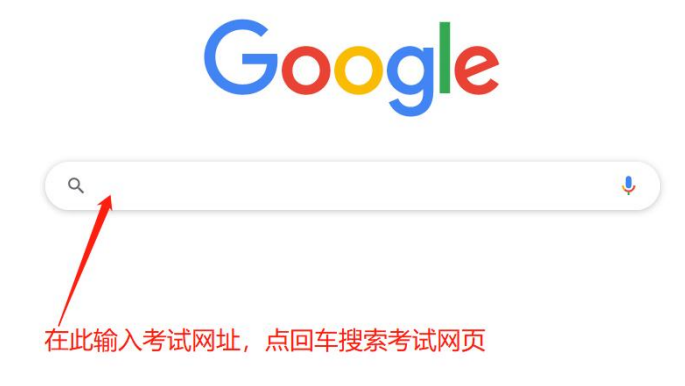

图 1

打开考试网页后,输入准考证号码,人脸核验成功后,进入考试 页面,审核信息是否准确并阅读考试须知,等待考试开始。

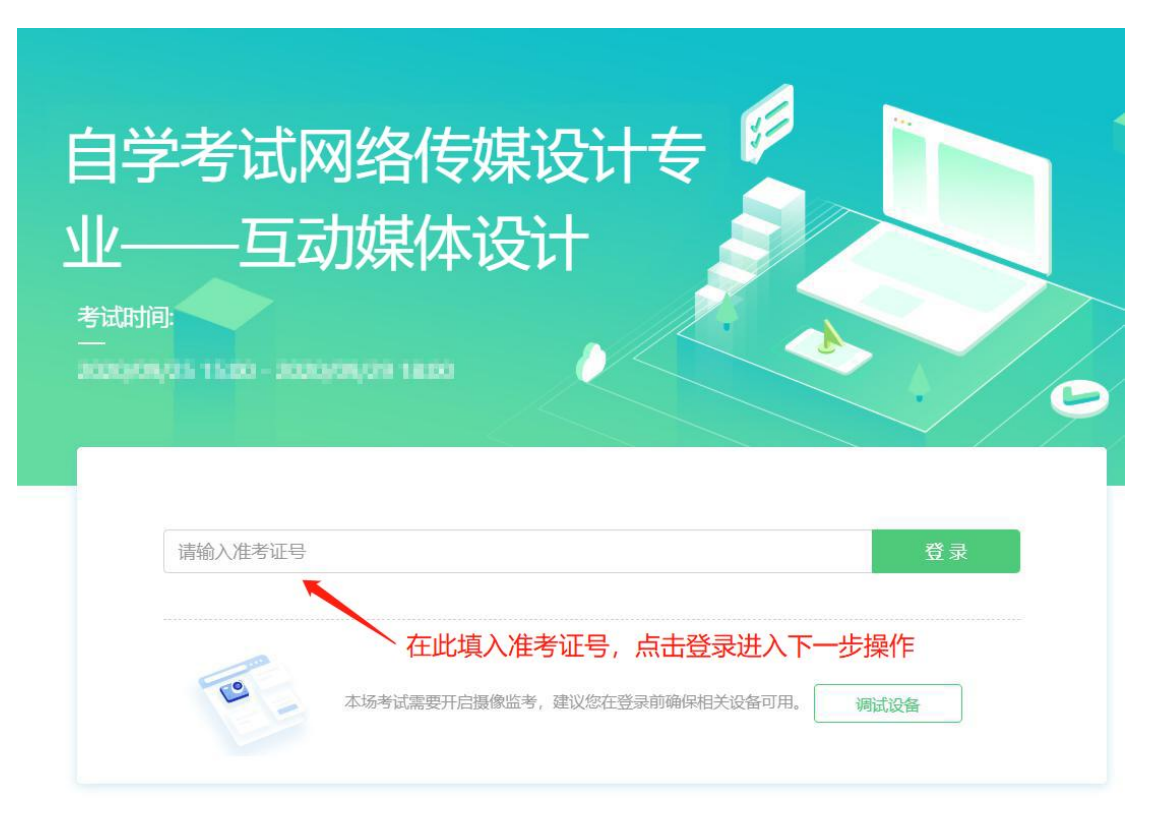

#### 图 2 考试登录界面

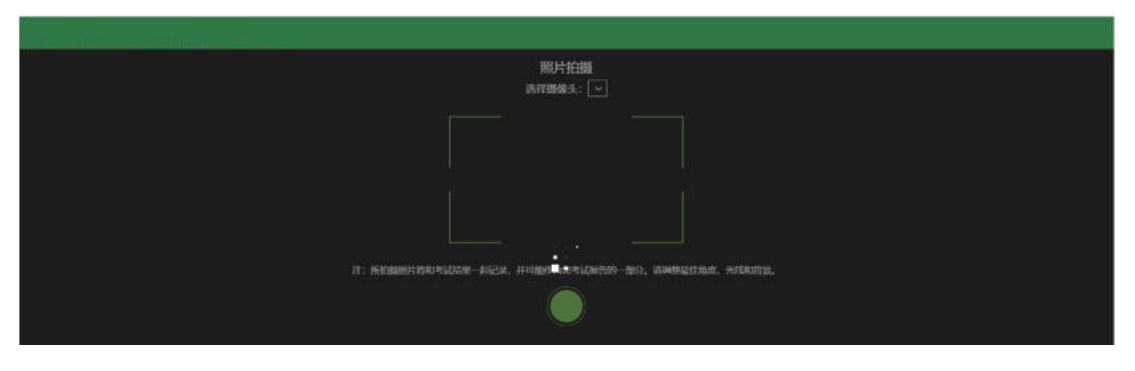

图 3 人脸认证界面

3、考生登录第二视角监控系统:优巡系统

输入准考证号码,考试 ID 号(考试日期+课程代码),人脸核验 成功后,进入监考系统,阅读考试须知,将监控设备按要求摆放。

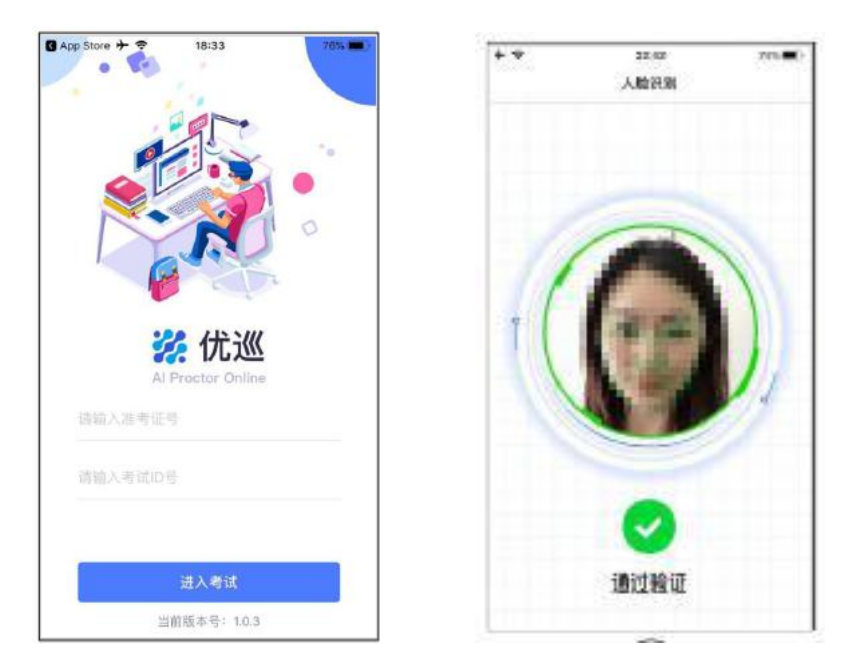

#### 图 4 优巡登录及认证界面

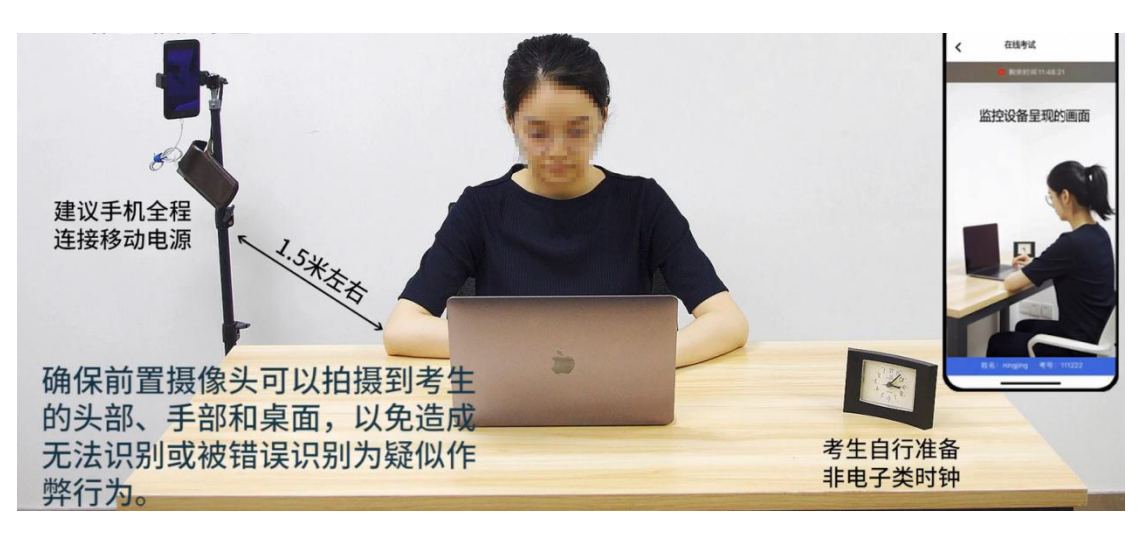

图 5 优巡设备摆放展示

4、考试课程名称及考试 ID 号

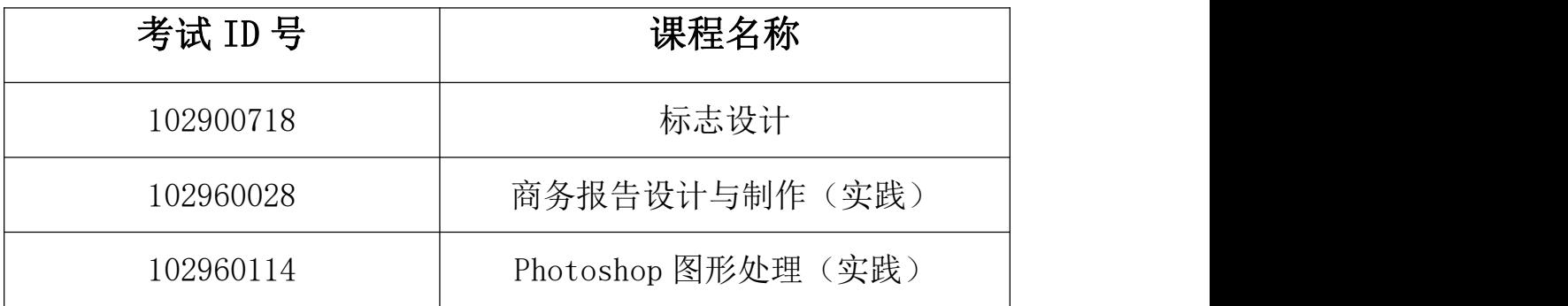

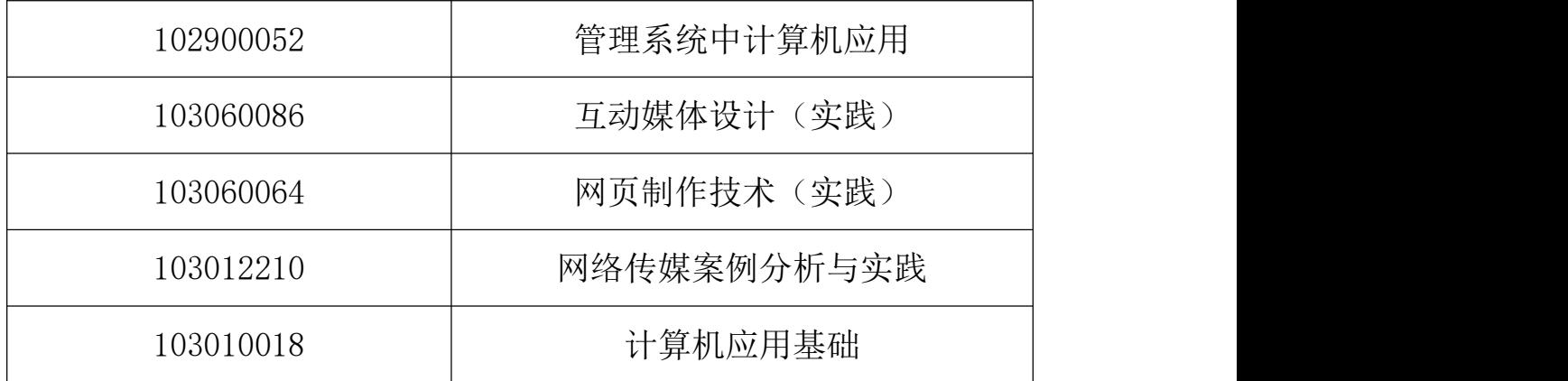

# 二、考生考试

考生进入考试系统进行在线答题,确保本人在考试设备、第二视 角监控设备的监控范围内,防止考试出现作弊行为,导致考试成绩无 效。

考试过程中考生如需考试内容以外的帮助,可以通过点击优巡界 面中的"帮助"按钮,启动帮助功能,获得监考老师同意后,开启视 频通话功能进行视频沟通。

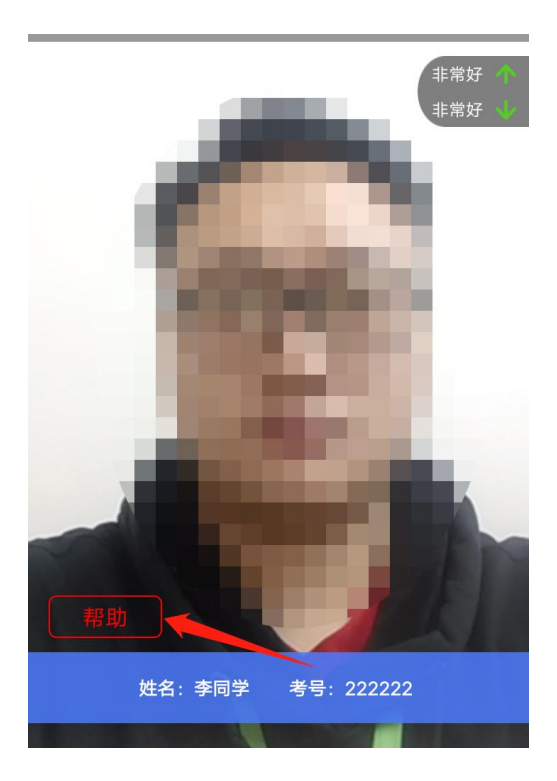

图 6